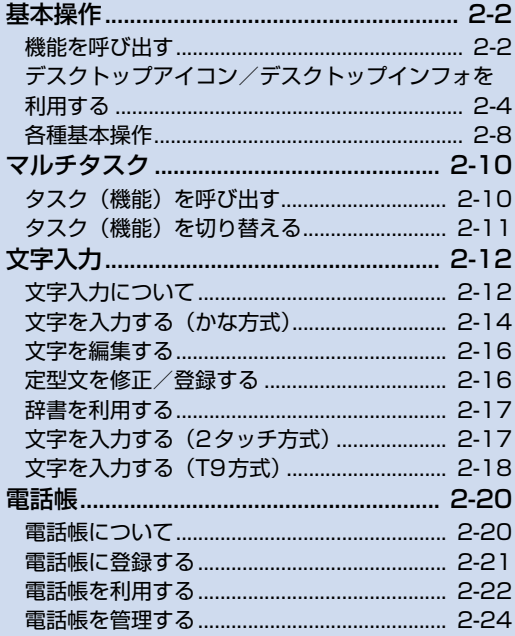

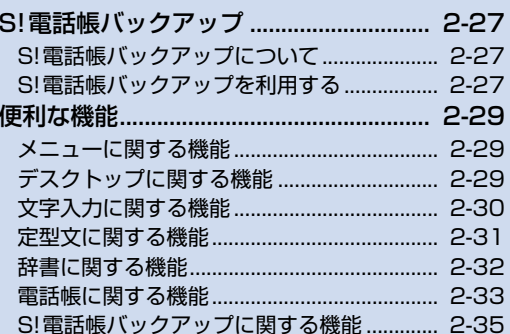

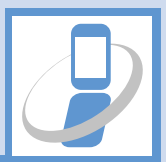

/2

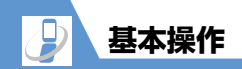

# **機能を呼び出す**

本機では機能を呼び出す方法がいくつかあ ります。メインメニューから機能を呼び出す 方法が一般的ですが、それ以外にもさまざま な方法があります。

●本書ではメインメニューからの呼び出し 方法を中心に説明しています。

# **メインメニューから機能を呼び 出す**

待受画面で $m$ を押すと、メインメニューが 表示されます。 ウマメインメニューを選択 して■を押し、順次メニューを選択してい きます。

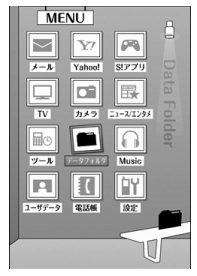

メインメニュー画面

#### **補足**

・ メインメニューを表示させて何も操作し ないまましばらくたつと、待受画面に戻 ります。 **1**

# **ソフトボタン、マルチセレクター ボタンで機能を呼び出す**

待受画面であらかじめ機能が割り当てられ ているソフトボタン、マルチセレクターボタ ンを押すと、その機能を素早く呼び出すこと ができます。

### ●ソフトボタン

- 回: メールメニューが表示されます。
- ・ p(長押し):Yahoo!メニューが表示され ます。
- ・ u:ショートカットボタンに割り当てられ ている機能を呼び出します。

#### ●マルチセレクターボタン

- ・ 回: 待受ウィジェット操作画面を呼び出し ます。
- ・ |ロ|:電話帳検索画面を呼び出します。
- ・ □ :着信履歴画面を呼び出します。
- □ : リダイヤル画面を呼び出します。

### **検索して機能を呼び出す**

キーワードを入力してメニュー項目を検索 することができます。

**iD** MENU → 同

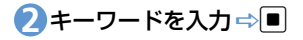

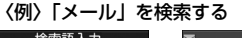

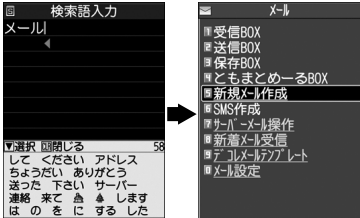

キーワードに該当するメニュー項目に 下線が引かれて表示されます。

# <mark>3</mark> メニュー項目を選択 ⇒■

**■**キーワードに該当するメニュー項目が 複数ある場合

pを押すたびに、囲み枠が移動します。

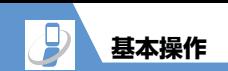

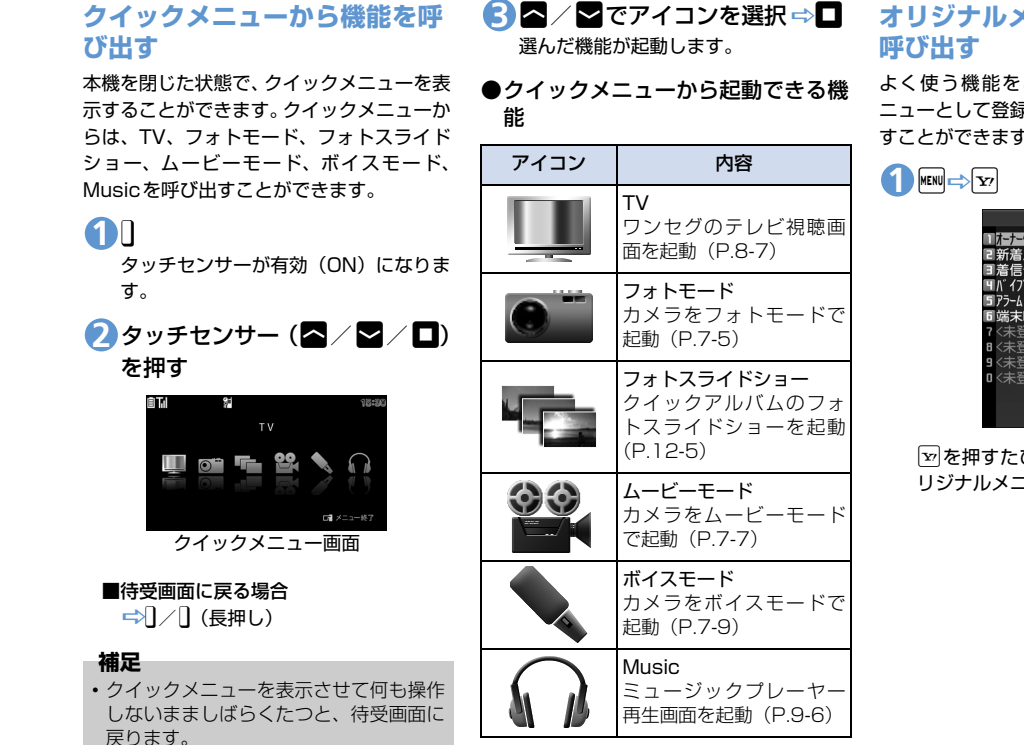

# **オリジナルメニューから機能を**

よく使う機能をあらかじめオリジナルメ ニューとして登録しておくと、簡単に呼び出 すことができます。

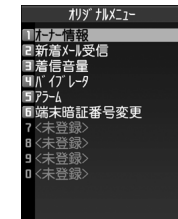

pを押すたびに、メインメニューとオ リジナルメニューが切り替わります。

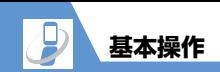

**メニュー番号を押して機能を呼 び出す**

メインメニューのデザインが「Basic」の場 合は、メインメニュー画面であらかじめ機能 に割り当てられているメニュー番号を押す だけで、機能を呼び出すことができます。

- メニュー番号については、P.15-20を参 照してください。
- メインメニューの変更方法は、P.2-29を 参照してください。

#### 〈例〉着信音選択を呼び出す場合

# **i** MENU

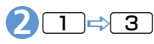

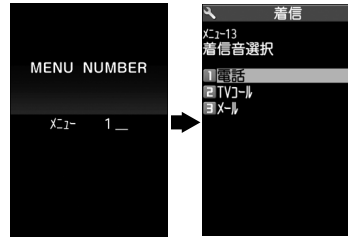

**デスクトップアイコン/デス クトップインフォを利用する デスクトップアイコンについて** よくかける電話番号やよく使う機能をデス クトップアイコンとして待受画面に貼り付 けると、簡単な操作で電話番号を表示したり 機能を呼び出したりできます。また、かかっ てきた電話に出られなかったときや新着 メールがあったときなど、待受画面にアイコ ンでお知らせします。アイコンを選択する と、その内容を確認することができます。 お買い上げ時に設定されているデスクトッ プアイコンは以下のとおりです。

・ S!速報ニュース一覧 ・フォトモード · TV · クイック検索

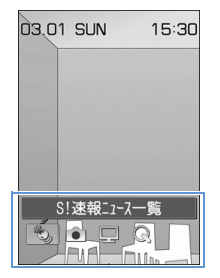

# ●貼り付けられるデスクトップアイコン

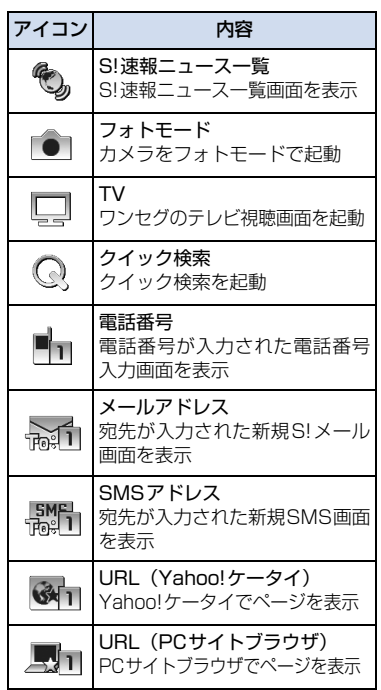

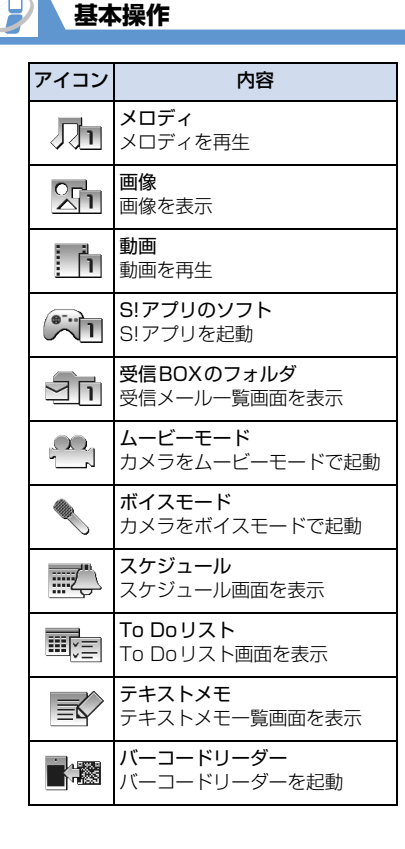

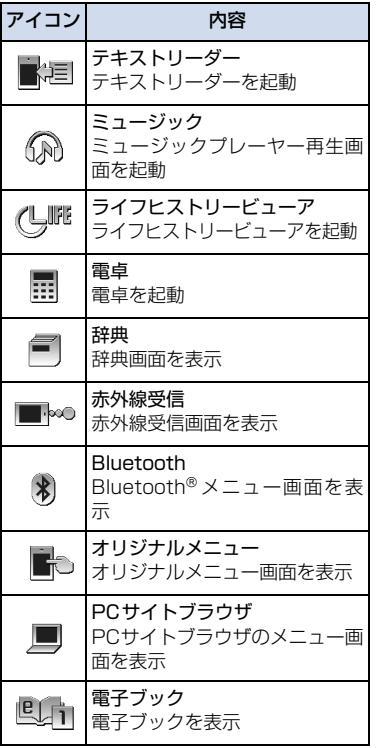

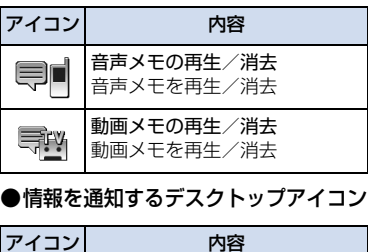

2 **共 通 操**

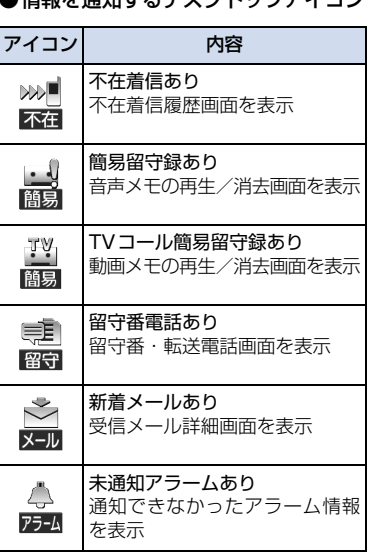

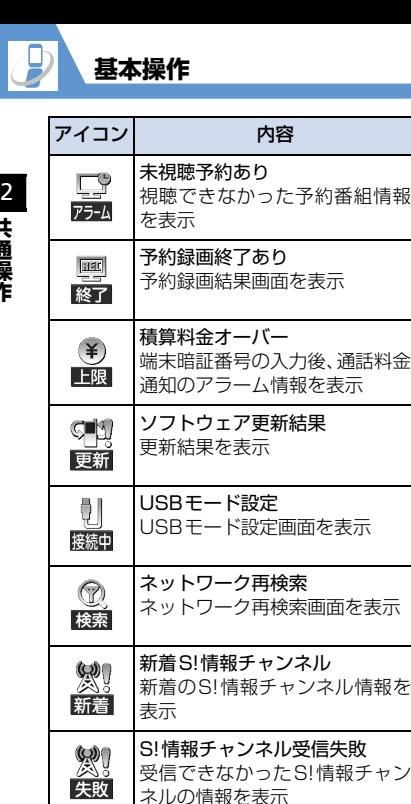

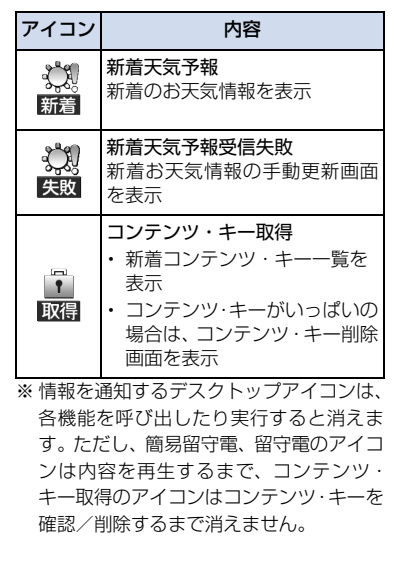

**デスクトップアイコンを貼り付ける**

デスクトップアイコンはテーマ1~3それぞ れに15件まで貼り付けることができます。

各機能の画面/データの一覧画 **1**面/データの詳細画面で $\boxed{\textbf{e}}$  $\Rightarrow$ 「デスクトップ貼付」⇒■(⇒  $[YES] \Rightarrow$ 

#### **補足**

- ・ 貼りつけたデスクトップアイコンは、「デ スクトップ」(P.14-7)で選択している テーマに自動的に記憶されます。テーマ を変更することで、デスクトップアイコ ンのパターンを最大3つまで記憶させる ことができます。
- ・ デスクトップアイコンの貼り付けは、以 下の操作でも行えます。 ■→同→「アイコン作成」→■→機

能を選択☆■→貼り付けるテーマを選 択➡D

**共 通 操 作**

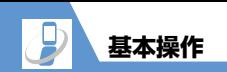

d **1**

**デスクトップアイコンから機能 やデータ、情報を呼び出す**

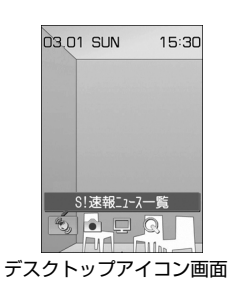

デスクトップアイコンを選択できる状 態になります。

**■**テーマを切り替える場合

→回⇒「デスクトップ切替」→■→ テーマを選択 →■→ [YES] →■

20でデスクトップアイコンを選 択⇔■

選択したデスクトップアイコンには吹 き出しタイトルが表示されます。

#### ■デスクトップアイコンが6件以上表示さ れている場合

D<sup>v</sup>でデスクトップアイコンをスク ロールさせる

# **デスクトップインフォについて**

デスクトップインフォには、デスクトップア イコンとして貼り付けた電話番号や機能、出 られなかった電話や新着メールなどのお知 らせが表示されます。

### **デスクトップインフォからデー タや機能を呼び出す**

**1 [デスクトップアイコン画面]で図** 

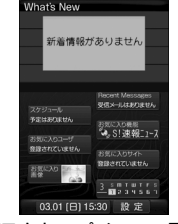

デスクトップインフォ画面

 $|{\bf y}|$ を押すたびに、デスクトップアイコ ン画面とデスクトップインフォ画面が 切り替わります。

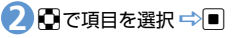

#### **補足**

・ 前回デスクトップインフォを表示してい た場合、待受画面で■を押すとデスク トップインフォの画面が表示されます。

#### ●デスクトップインフォに表示される 項目

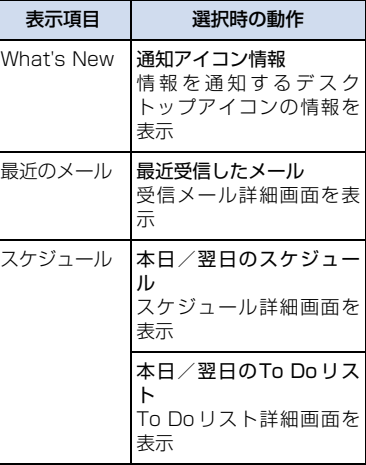

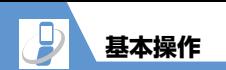

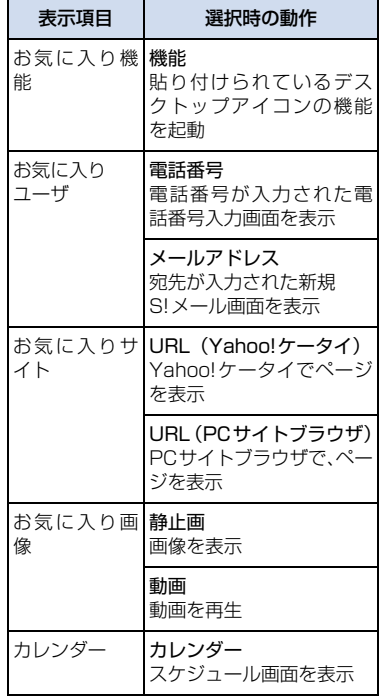

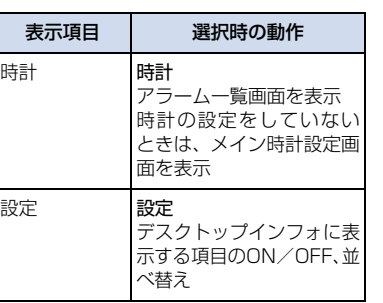

# **各種基本操作**

# **ページを切り替える**

選択する項目が複数ページにまたがる画面 では、回を押すと前のページに、回を押す と次のページに切り替わります。

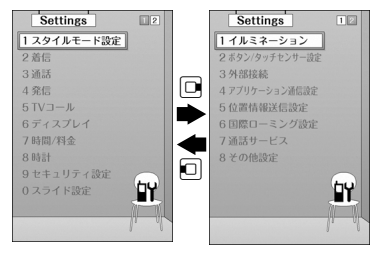

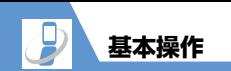

# **ダイヤルボタンで項目を選択する**

項目に番号が付いている画面では、ダイヤル ボタンを押すとその番号に対応する項目が 選択されます。

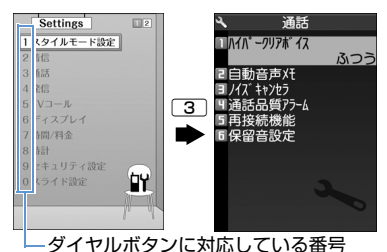

### **1つ前の画面に戻る/待受画面 に戻る**

直前の操作を取り消したいときは、「CLEAR」を押 すと、1つ前の画面に戻ります。

待受画面に戻りたいときは、「一」を押すと、 操作中の機能を終了し、待受画面に戻りま す。

● 表示されている画面の内容や機能によっ ては、戻り先が異なる場合があります。

◆ もっと使いこなそう **便利な機能** メニューに関する機能 ● メインメニューのデザインを切り替える ● シンプルメニューに切り替える ● メインメニューのデザインを一時的に切 り替える  $(P.2-29)$ デスクトップに関する機能 ● 情報通知のデスクトップアイコンをすべ て消去する ● デスクトップアイコンのタイトルを編集 する ● デスクトップアイコンのアイコンを変更 する ● デスクトップアイコンの情報を確認する ● デスクトップアイコンを並べ替える ● デスクトップアイコンを削除する ● デスクトップアイコンをリヤットする

- デスクトップアイコンの表示方法を切り 替える
	- $(P. P. 29)$

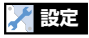

### メニューに関する設定

- 設定メニューの表示方法を変更する
- メインメニューのテーマを設定する
- 前回の選択状態を記憶させる
- オリジナルメニューを作成する

 $(P. P.14 - R)$ 

#### ボタン/タッチセンサーに関する設定

- ショートカットボタンに割り当てる機能 を変更する
- タッチセンサーのバックライトを設定す る
- タッチヤンサーに触れたときのバイブ レータ (振動)やタッチセンサーのイル ミネーションを設定する
- タッチセンサーでのスクロール機能を設 定する
- タッチセンサーを使用しないようにする  $(P.14-38)$

#### デスクトップに関する設定

- デスクトップのテーマを設定する
- 新着メールのアイコンを3Dアニメーショ ンで表示する

 $(P.14-7)$ 

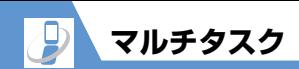

2 **共 通 操**

**作**

マルチタスクとは、複数の機能を同時に使用 できる機能です。メインメニューのタスクを 以下のようにグループ分けし、それぞれのグ ループごとに1つずつ、最大3つの機能を同 時に操作できます(TV / Music グループを 除く)。

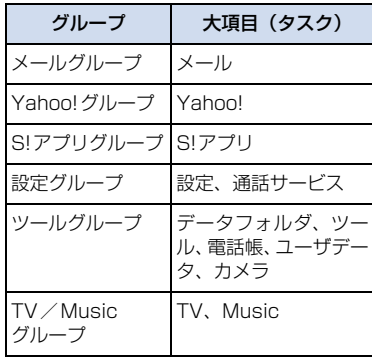

- 機能によって同時に操作できる組み合わ せは異なります(P.15-2)。
- マルチタスク中はタスクアイコン表示エ リアに使用中のタスクアイコンが表示さ れます。複数のタスクを起動している場 合、このアイコンを選択して操作するタ スクを切り替えます。

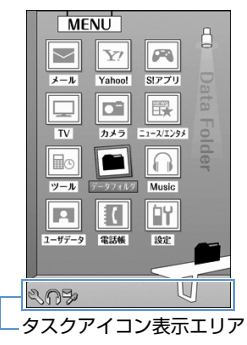

●音声通話中は、ほかの機能を同時に使っ ている間でも音声通話料が加算されま す。

**タスク(機能)を呼び出す**

現在使用している機能を終了せずに、新しい タスク(機能)を起動します。

1 機能使用中 → <mark>MEN</mark>

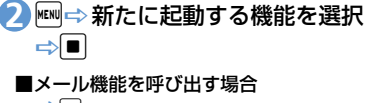

- $\Rightarrow$
- **■**Yahoo!ケータイに接続する場合  $\Rightarrow$   $\triangledown$
- **■**ショートカットボタンに割り当てられ ている機能を呼び出す場合  $\Rightarrow$

#### **補足**

・ 機能によっては、ほかのグループの機能 として起動するものがあります。

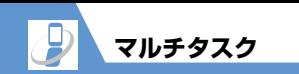

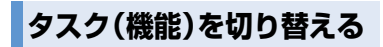

複数の機能が起動している場合、操作する機 能を切り替えたり、すべての機能を同時に終 了することができます。

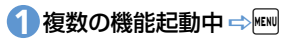

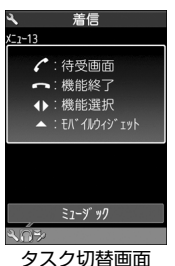

**■**使用する機能を切り替える場合 →□で切り替えるタスクアイコンを選

**■**メインメニューを表示する場合

待受画面表示中に $\overline{\phantom{a}}$  を押すと、再びタ スク切替画面が表示されます。

**■**待受画面を表示する場合

択⇒■

**District Control** 

 $\Rightarrow$ 

**■**機能を終了する場合

- ■→ ■→ 「選択した機能を終了」また
- は「全機能を終了」 一回
- ■ウィジェット一覧画面を表示する場合  $\Rightarrow$  0

#### **補足**

•機能使用中にKEN を長押し (1秒以上)す ると、タスク切替画面を表示しないで、 待受画面を表示できます。

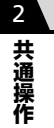

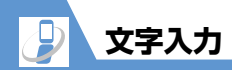

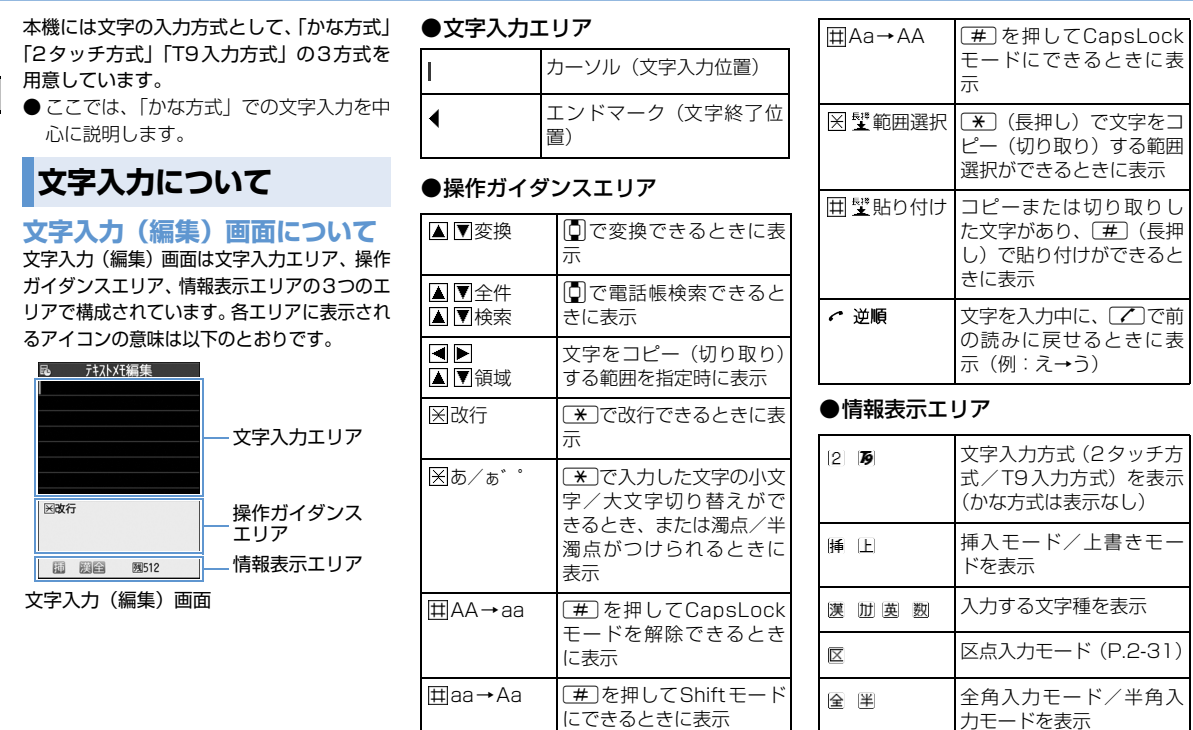

にできるときに表示

力モードを表示

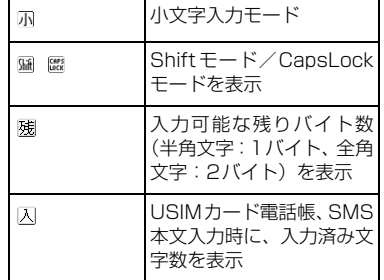

# **分割画面について**

**文字入力**

辞書の参照登録など、画面によっては各機能 の操作画面と文字入力(編集)画面が同時に 表示される場合があります。

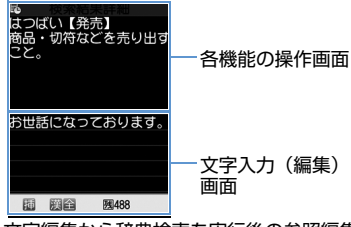

文字編集から辞典検索を実行後の参照編集

#### ●操作する画面を切り替える

各機能の操作画面と文字入力(編集)画面 が同時に表示されているときは、同を押し て「ウィンドウ切替」を選択すると、操作 する画面を切り替えることができます。

# **文字入力方式を切り替える**

文字の入力中に文字入力方式を切り替える ことができます。

**1 【文字入力 (編集) 画面】で ? ?** 「入力方式切替」⇒■⇒文字入 カ方式を選択⇒■

文字の入力中に回を長押し (1秒以上) しても、文字入力方式を切り替えること ができます。

# **文字種を切り替える**

文字の入力中に入力する文字種を切り替え ることができます。

**1 【文字入力(編集)画面】で 2** 回を押すたびに、文字種が以下のよう に切り替わります(2タッチ方式の場合 は全角/半角が切り替わります)。 漢字ひらがな→カタカナ→英字→数字

### **入力中/編集中のデータ保存に ついて**

文字を入力しているときに電池が切れたり、 音声電話がかかってきたりしても、入力した 文字は消えずに保持されます。

#### ●電池が切れた場合

文字の入力中に電池切れアラームが鳴っ た場合は、「電池充電してください」とい うメッセージ画面に切り替わります。こ のとき、入力中の文字は自動的に確定し て保存されるので、再度電源を入れてそ の機能を呼び出すと、続きを入力できま す。

入力内容が保存されない機能もあります。

#### 0つ を押した場合

文字の入力中に「一」を押した場合は、文 字の入力を終了するかどうかのメッセー ジが表示されます。

入力中の内容を保存しないで終了する場 合は、「YES」を選択して■を押します。 文字の入力を続ける場合は、「NO」を選 択して■を押します。

#### ●音声電話がかかってきた場合

入力中の文字をそのままにして音声電話 に出ることができます。通話を終了する と、文字入力(編集)画面に戻ります。

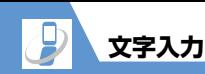

# **文字を入力する(かな方式)**

ダイヤルボタンを何回か押して文字を入力 します。

●各ボタンに割り当てられている文字につ いては、P.15-10を参照してください。

# **漢字・ひらがな・カタカナを入 力する**

ひらがなの読みを入力し、それを漢字、ひら がな、カタカナなど、目的の文字に変換しま す。

# ●ワード予測を利用して入力する

ワード予測では、1文字入力するだけでそ の文字に対する用語を予測する機能や、 選択した用語に続く用語を予測する機能 を利用して文字を入力できます。 ワード予測を利用するには、文字種を「漢 字ひらがな」にしてください。

〈例〉「携帯電話」と入力する 1 【文字入力 (編集) 画面】 で [2] (4回) 文字入力エリアに「け」が入力され、「け」 に対する予測候補が操作ガイダンスエ リアに表示されます。

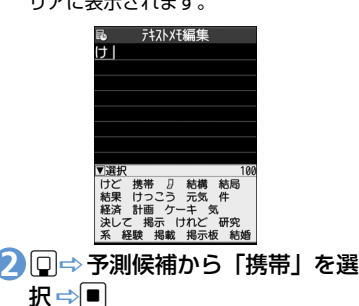

**计补准编集** 

推崇

▼選択 回閉じる 電話 メール アドレス 番号 サイト 画面 カメラ 

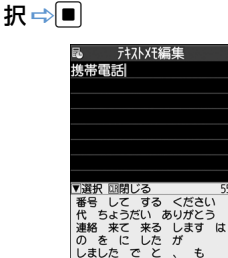

**■**入力したい文字が予測候補にない場合

読みの入力に戻ります。読みの続きを入 力すると、予測候補も変わります。 gD予測候補から「電話」を選 **3**

#### **■**予測候補の表示を閉じる場合

 $\Rightarrow$ CLEAR / [7]

CLEAR

**補足**

・ 学習機能により、一度入力した用語は予 測候補に追加されます。追加された用語 は、予測候補で選択した状態でGEAR を長 押し(1秒以上)すると削除できます。

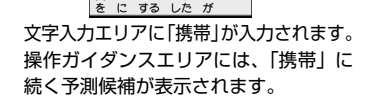

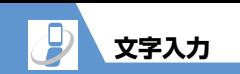

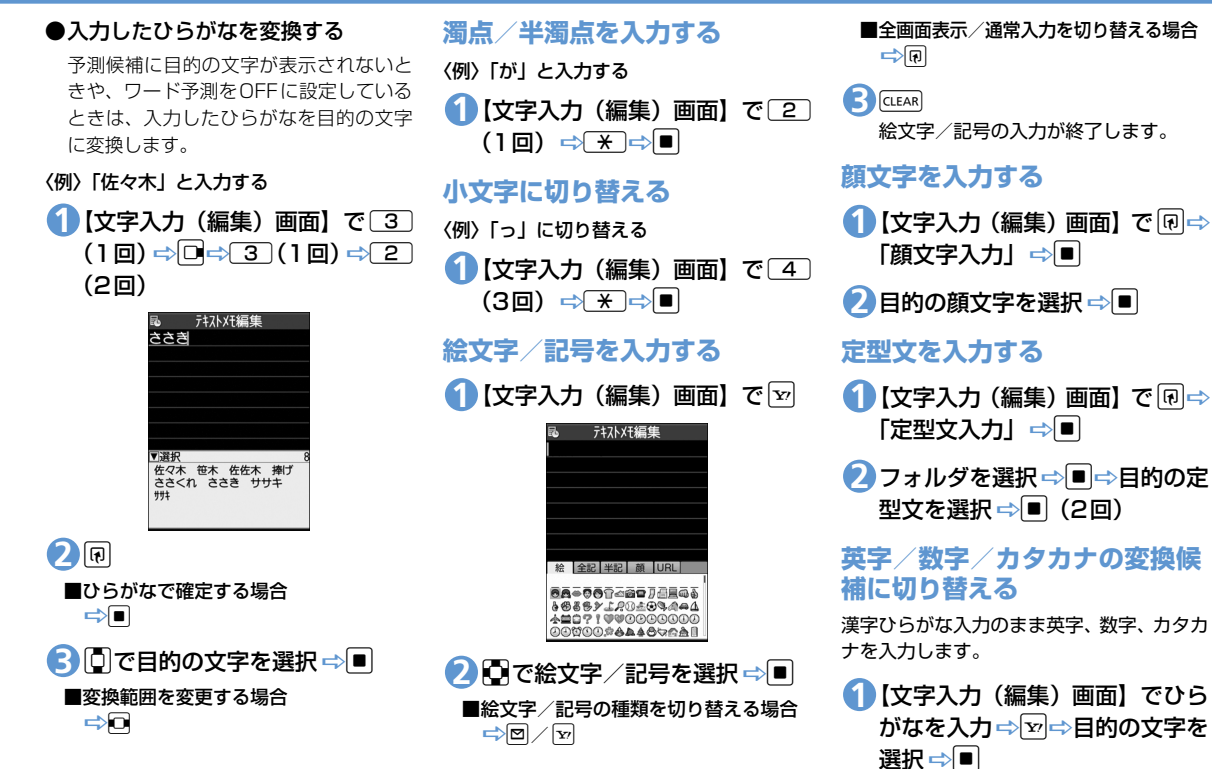

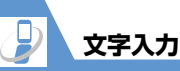

**文字を編集する**

# **文字を削除/修正する**

【文字入力(編集)画面】で削除 **1** したい文字の前にカーソルを移 **動** 

■カーソルの右側の文字をすべて削除す る場合

**二** (E押し)

- **■**すべての文字を削除する場合 Dカーソルを文末に移動D<sup>t</sup>(長押 し)
- 文字を入力する位置にカーソル **2** を移動⇒正しい文字を入力

# **文字をコピー/切り取り/貼り 付けする**

- コピーまたは切り取りによって記憶でき るのは1件のみです。新しくコピーまたは 切り取りすると、前に記憶していた文字 は上書きされます。
- ●コピーまたは切り取った文字は、次にほ かの文字をコピーしたり、切り取ったり、 電源を切るまで、何度でも貼り付けるこ とができます。
- **1** 【文字入力 (編集) 画面】で <del>[0] ⇒</del> 「コピー」/「切り取り」⇒■
- <mark>2</mark> コピー/切り取りする文字の先 頭にカーソルを移動⇒■
- <mark>3</mark> コピー/切り取りする文字の最 後にカーソルを移動⇒■
- 文字を貼り付ける位置にカーソ **4** ルを移動 ⇒回⇒ 「貼り付け」⇒  $\boxed{\blacksquare}$

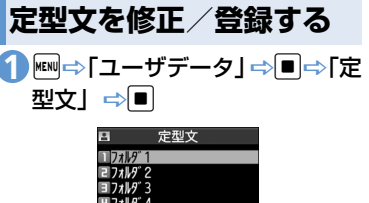

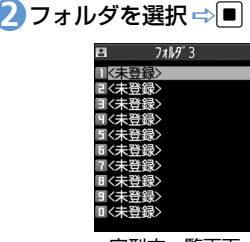

定型文フォルダ一覧画面

61セキュリティフォルダ

- 定型文一覧画面
- ■セキュリティフォルダを選択した場合 →端末暗証番号を入力→■
- <mark>3</mark> 目的の項目を選択 ⇒回⇒定型文 を入力⇒■(⇒タイトルを入力  $\Rightarrow$   $\Box$ )

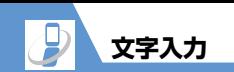

# **辞書を利用する**

# **ユーザ辞書に単語を登録する**

よく使う単語を好きな読みでユーザ辞書に 登録すると、文字入力(編集)画面でその読 みを入力して変換できるようになります。

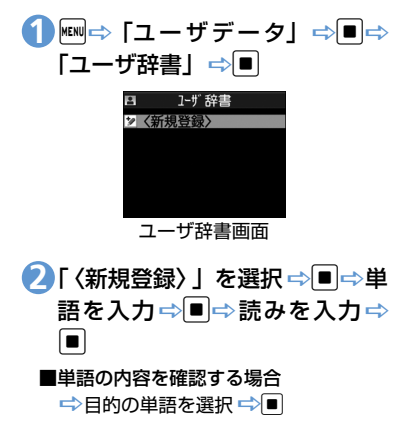

# **ダウンロードした辞書を使用する**

Yahoo!ケータイなどからダウンロードした 辞書を変換用辞書として設定します。

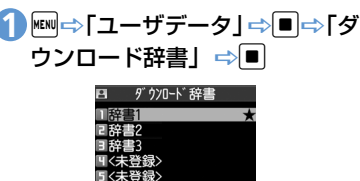

ダウンロード辞書画面

<mark>2</mark> 目的の辞書を選択 ⇒■

有効になった辞書には「★」がつきます。

**■**辞書を無効にする場合

□ [★] のついた辞書を選択ロ》

#### **補足**

・ 顔文字のダウンロード辞書を有効にする と、その辞書の登録内容が顔文字入力時 に一覧で表示されます。

# **文字を入力する(2タッチ 方式)**

2つのダイヤルボタンを押し、その組み合わ せによって1つの文字を入力します。

- 文字の組み合わせについては、P.15-11 を参照してください。
- 予測変換で予測候補を選択する方法や、 入力したひらがなを変換する方法は、「か な方式」と同じです(P.2-14)。

### 〈例〉「キャンプ」と入力する

1 【文字入力 (編集) 画面】 で 2 】 **20(き) ⇒800(小文字入** カモードに変更) ⇒ 811(ゃ) ⇒800 (大文字入力モードに変 更) $\Rightarrow$  0 3 (ん)  $\Rightarrow$  6 3  $(\mathcal{V}) \Rightarrow 0 5$  (半濁点)

20→D

#### **補足**

- [\*] を押しても、濁点/半濁点の入力や 大文字/小文字の切り替えができます。
- 図を押すと全角入力モード/半角入力 モードが切り替わります。

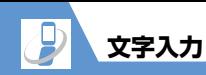

# **文字を入力する(T9方式)**

ダイヤルボタンを1回押して1つの文字を入 力し、その予測・変換候補の中から目的の文 字を入力します。

- ●各ボタンに割り当てられている文字につ いては、P.15-12を参照してください。
- 文字種が「数字」のときは、「かな方式」 と同じ操作になります。

#### 〈例〉「春」と入力する

|【文字入力(編集)画面】で[6] (は行) ⇒ 9 (ら行) 「は行」と「ら行」の組み合わせから予 測できる予測・変換候補が表示されま す。 **1**

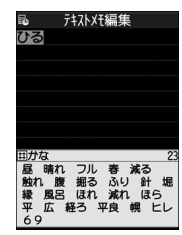

**■**変換範囲を変更する場合  $\Rightarrow$ 

**■**変換候補の漢字/ひらがな表示を切り 替える場合

 $\Rightarrow$   $\mp$ 

**■変換候補の英語/日本語表示を切り替** える場合  $\Rightarrow$ 

# cDb **2**

操作ガイダンスエリアの変換候補を選 択します。

**■**選択した変換候補の読みに対する変換 候補を表示する場合

 $\Rightarrow$ 

たとえば「春」に対する変換候補とし て、「張る」「貼る」などが表示されます。

#### **■選択した変換候補の読みに対する予測** 候補を表示する場合

#### $\Rightarrow$

たとえば「春」に対する予測候補とし て、「春休み」「遥か」などが表示されま す。

#### **■**文字の入力に戻る場合

CLEAR

d **3**

# **読みを編集する**

p **2**

目的の予測・変換候補が表示されない場合 は、直接読みを編集することができます。

#### 〈例〉「らんらんと」と入力する

1 【文字入力 (編集) 画面】で <u>9</u> (ら行) ⇒ 0 (わ行) ⇒ 9 (ら 行) ⇨ ① (わ行) ⇨ 4 (た行) この場合、予測・変換候補に「らんらん と」は表示されません。

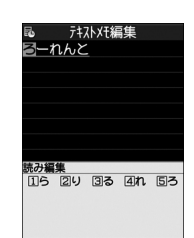

読み編集モードとなり、カーソルが読み の先頭に移動します。操作ガイダンスエ リアには、「ら行」の文字が表示されます。

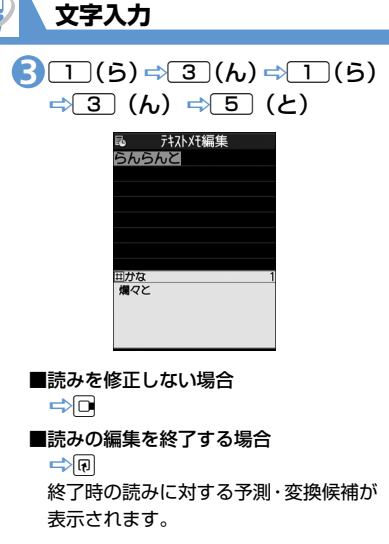

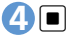

#### ●● もっと使いこなそう **便利な機能** 文字入力に関する機能 ● 小文字/大文字を切り替える ● 半角/全角を切り替える ● 1つ前の読みに戻す ● 操作を1つ前の状態に戻す ● カーソルを文末/文頭に移動させる ● 上書きモード/挿入モードを切り替える ● 改行を入力する ● スペースを入力する ● 単語の意味を調べる ● 電話帳などのデータを引用する ● 区点コードで入力する  $(P.2-30)$ 定型文に関する機能 ● フォルダ名を編集する ● フォルダ名を初期化する ● 定型文を編集する ● 定型文を削除する 辞書に関する機能 **設定** 文字入力に関する設定 る る

 $(P.2-31)$ 

- ユーザ辞書の単語を編集する
- ユーザ辞書の単語を削除する
- ダウンロード辞書のタイトルを編集する
- ダウンロード辞書の情報を表示する
- ダウンロード辞書を削除する

 $(P.2-32)$ 

2 **共 通 操 作**

- 文字入力方式を設定する
- ワード予測を利用するかどうかを設定す
- T9候補の表示方法を設定する
- 学習履歴を初期状態に戻す
- 文字の入力サイズを切り替える
- かな方式での自動カーソル移動を設定す

#### $(P.14-38)$

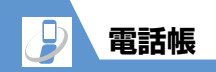

# **電話帳について**

2 **共 通 操 作**

電話番号やメールアドレスなど、電話帳にさまざまな情報を登録して利用できます。

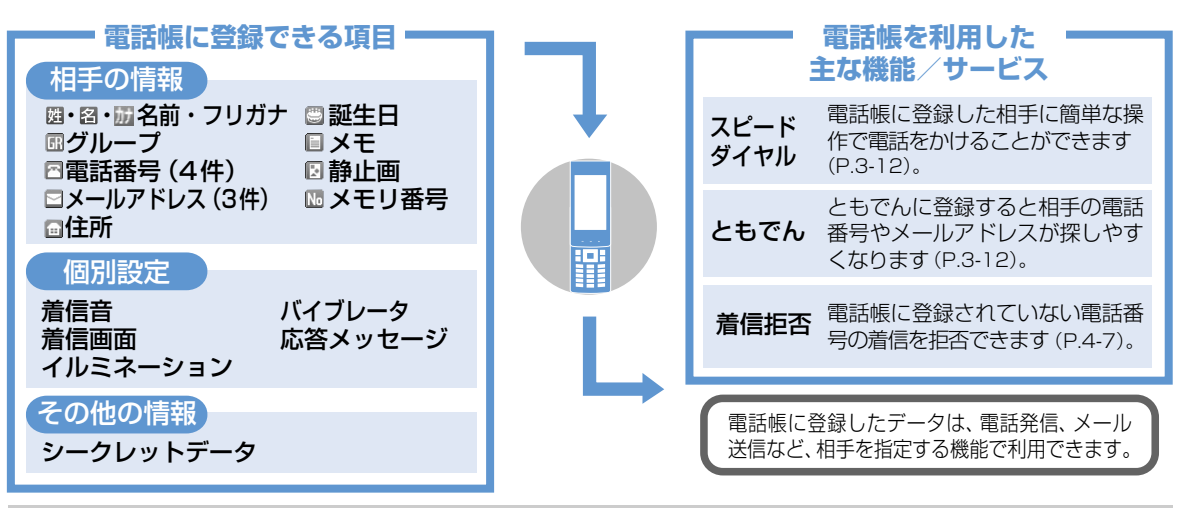

#### **● 大切なデータを失わないために**

電話帳に登録した電話番号や名前は、電池パックを長い間外していたり、電池残量のない状態で放置したりすると、消失または変化する ことがあります。

また、事故や故障でも同様の可能性がありますので、大切な電話帳などは控えを取っておかれることをおすすめします。電話帳が消失また は変化した場合の損害につきましては、当社は責任を負いかねますのであらかじめご了承ください。

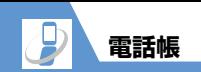

# **電話帳に登録する**

- 〈例〉「名前」、「グループ」、「電話番号」、「メー ルアドレス」を登録する
- iD「電話帳」DdDuD「電 **1** 話帳登録」⇒■→「本体」⇒■
- 「 」を選択DdD名前(姓)を **2** 入力 ⇒■⇒ フリガナを確認 ⇒■⇒「圖」を選択⇒■⇒名前 (名) を入力 ⇒ ■⇒ フリガナを 確認⇔■

フリガナは自動的に入力されます。間 違っている場合は修正してください。

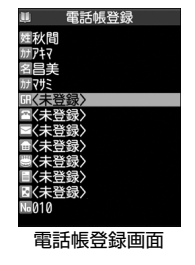

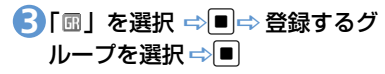

4) 「日」を選択 ⇒■⇒ 電話番号を 入力⇒■⇒電話番号種別アイコ ンを選択⇒■

**■続けて他の電話番号を登録する場合** 「四〈追加登録〉」を選択して同じ操作を 繰り返します。

「 」を選択 DdDメールアド **5** レスを入力⇒■⇒メールアドレ ス種別アイコンを選択⇒■

**■**続けて他のメールアドレスを登録する 場合 「図〈追加登録〉」を選択して同じ操作を

繰り返します。

o **6**

**着信時に表示される静止画を登 録する**

- **1 【電話帳登録画面】で「 2」を選** 択  $\Rightarrow$   $\blacksquare$
- <mark>2</mark>「静止画選択」 ⇒■⇒ フォルダ を選択⇒■⇒目的の静止画を選 択⇨■

**■**カメラで撮影する場合

⇒「カメラ撮影」⇒■⇒静止画を撮 影⇨■

#### **■**静止画を解除する場合

→「静止画解除」 →■

# **ほかの機能から電話帳に登録する**

着信履歴、発信履歴、リダイヤル、受信アド レス一覧、送信アドレス一覧、テキストリー ダー、Yahoo!ケータイ、電話番号入力画面 などから電話帳に登録できます。

〈例〉着信履歴から電話帳に登録する

- 10<sup>→</sup> 目的の着信履歴を選択 ⇒ |@|⇒「電話帳登録」⇒|■|⇒「本 体」⇨■
- 2 「追加登録」 ⇒■⇒ 電話帳を検 索 ➾目的の電話帳を選択 ➾█ (2回)

電話番号が自動的に入力された電話帳 登録画面が表示されます。

**■**新規に登録する場合

□ 「新規登録」 □■

<mark>3</mark>その他の項目を登録➾回(➾  $[YES] \Rightarrow \Box$ 

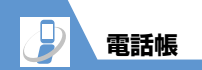

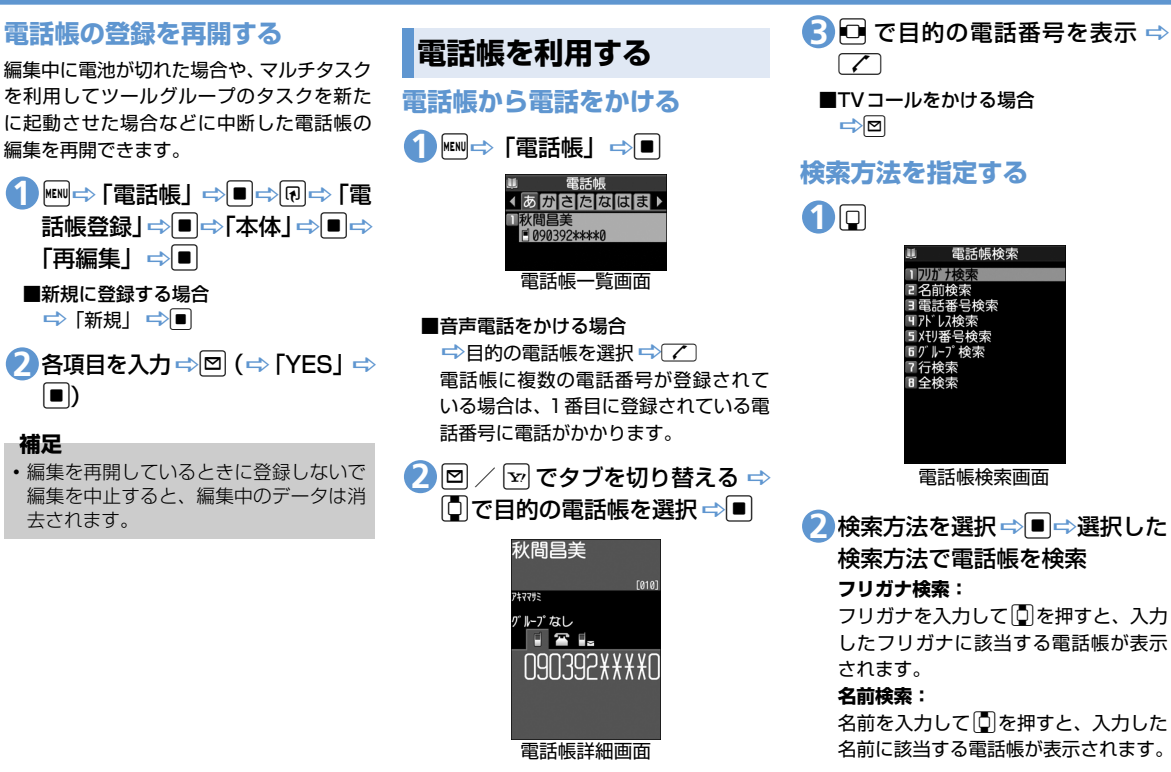

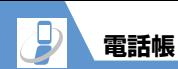

#### **電話番号検索:**

電話番号を入力していを押すと、入力 した電話番号に該当する電話帳が表示 されます。

#### **アドレス検索:**

メールアドレスを入力していを押す と、入力したメールアドレスに該当する 電話帳が表示されます。

#### **メモリ番号検索:**

3桁のメモリ番号を入力すると、入力し たメモリ番号に該当する電話帳が表示 されます。

#### **グループ検索:**

目的のグループを選択すると、そのグ ループに登録している電話帳が表示さ れます。

#### **行検索:**

検索したい行 (タブ) のボタン (□)~ **[O]、 (\*)) を押すと、その行(タブ)** の電話帳が表示されます。

#### **全検索:**

登録されているすべての電話帳が50音 タブで表示されます。

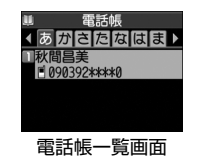

**補足**

・ USIM カードに登録されている電話帳は、 「■」が表示されます。

# **ほかの機能から電話帳を呼び出す**

着信履歴、発信履歴、リダイヤル、受信アド レス一覧、送信アドレス一覧から電話帳を呼 び出すことができます。

●着信履歴から電話帳を呼び出す

hDuD「電話帳参照」Dd **1**

●発信履歴から電話帳を呼び出す

<mark>1 ⇔「ユーザデータ」 ⇒■</mark>⇒「発 信履歴Ⅰ⇒■⇒®⇒「電話帳参 照|⇨■

●リダイヤルから電話帳を呼び出す

12 回⇒回⇒「電話帳参照」⇒■

- ●受信アドレス一覧から電話帳を呼 び出す
- 12 (長押し) ⇒ <sub>+</sub> <sub>同</sub>⇒ 「電話帳参 照」⇨■
- ●送信アドレス一覧から電話帳を呼 び出す
- 1 回 (長押し) ⇒ <sub>回</sub>⇒ 「電話帳参 照]➾■

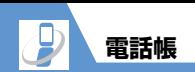

**電話帳を管理する**

**発着信時の動作を個別に設定する**

電話番号やメールアドレス、グループごとに着 信音や着信画面などを個別に設定できます。

●個別設定のアイコン表示について 電話帳の詳細画面に個別設定されている ことを示すアイコンが表示されます。

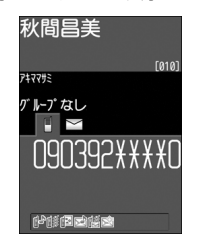

- :着信音(音声/TVコール)
- :着信音(メール)
- ■<sup>◇</sup>:イルミネーション(音声/TVコール)
- :イルミネーション(メール)
- :バイブレータ(音声/TVコール)
- 略: バイブレータ (メール)
- :着信画面(音声/TVコール)
- :応答メッセージ(音声/TVコール)
- ●電話番号やメールアドレスごとに着 信時の設定を変える
- 〈例〉音声電話の着信音を設定する
- <mark>1</mark> [電話帳詳細画面]で □⇒目的の 電話番号を表示⇔®⇒「個別着 信音/画像」⇒■
- 2 「音声着信設定」 ⇒■
- <mark>3</mark>「着信音設定」 ⇒■⇒ 着信音の 種類を選択⇒■(⇒フォルダを 選択 ⇒■) (⇒ 着信音を選択  $\Rightarrow$
- **■個別設定を解除する場合** →解除する項目を選択 →図

●グループごとに着信時の設定を変える

- 〈例〉メール着信時のイルミネーションを設 定する
- **1 [電話帳一覧画面] で 回 ⇒ 「グルー** プ設定」⇒■
- 目的のグループを選択 DuD **2** 「グループ着信音/画像」⇒■
- <mark>3</mark>「メール着信設定」⇒■
- <mark>4</mark>) 「イルミネーション設定」 ⇒■⇒
- 点滅パターンを選択⇒■ **■**個別設定を解除する場合
	- ■常職する項目を選択■回

#### **注意**

- ・ シークレットデータの電話帳には着信時 の動作を個別に設定できません。
- ・ 個別設定した電話帳をシークレットデー タに設定すると、個別設定は解除されま す。

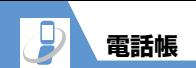

# **指定した電話番号の着信や発信 を制限する**

私用電話や迷惑電話を防止するために、電話 帳に登録されている電話番号ごとに電話の 発信や着信を個別に制限します。

<mark>1</mark> [電話帳詳細画面]で □⇒目的の 電話番号を表示⇔®⇒「個別着 信動作選択」⇒■

■端末暗証番号を入力⇒■ **2**

# <mark>3</mark> 着信動作を選択 ⇒■

#### **指定発信制限**:

指定した電話番号以外への電話をかけ られないようにします。指定した電話番 号に電話をかけるときは、電話帳から発 信します。

#### **指定着信拒否**:

指定した電話番号からの電話を受けな いようにします。

#### **指定着信許可**:

指定した電話番号からの電話だけを受 けるようにします。

#### **■**設定を無効にする場合

→「★」のついた機能を選択

#### ●指定発信制限を設定したときの動作

ダイヤル発信、着信履歴からの発信、指 定した電話番号への発信以外の電話帳の 操作ができなくなります。

#### **補足**

- ・「指定発信制限」を設定すると、記録され ていたリダイヤル、発信履歴、送信アド レス一覧は削除されます。
- ・「指定発信制限」を設定していても、緊急 通報番号 (110番、119番、118番) へ電話をかけることはできます。
- ・ 指定した電話番号を変更/削除すると、 個別着信動作設定の各機能は解除されま す。指定発信制限中は電話帳を編集、削 除することはできません。

# **シークレットデータに変更する**

他人に見られたくない電話帳データをシー クレットデータに変更できます。

●シークレットデータに変更した電話帳 は、シークレットモード/シークレット 専用モード以外では表示されなくなりま す(P.4-9)。

**1 【電話帳詳細画面】で ® ⇒ 「シー** クレット設定」⇒■

#### **■**シークレット設定を解除する場合

□ 「シークレット解除」 □ あらかじめシークレットモード/シー クレット専用モードに設定しておく必 要があります。

#### **補足**

- ・ あらかじめシークレットモードまたは シークレット専用モードに設定してから 電話帳を登録しても、シークレットデー タになります。
- ・ ともでんに登録している電話帳データを シークレットデータに変更すると、とも でんから削除されます。

### **USIMカードで電話帳データを 管理する**

本体とUSIMカード間で電話帳データをコ ピーすることができます。

- iD「ツール」DdD「USIM **1** カード操作」⇒■⇒端末暗証番 号を入力⇒■
- <mark>2</mark>「コピー」⇒■➾ 「本体→USIM カード」/「USIM カード→本 体」⇨■□ 「電話帳」⇨■

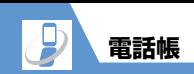

# 電話帳を検索 **3**

<mark>4</mark>) コピーする電話帳を選択 ⇒■ 同じ操作を繰り返して、コピーする電話 帳を選択します。

# <mark>5</mark> 電話帳の選択が終了したら 回⇒  $[YES] \Rightarrow$

#### **注意**

- ・ USIM カードに登録できない項目はコ ピーできません。
- ・ シークレットデータの電話帳はコピーで きません。
- ・ 電話帳データのコピー中は、電話の着信 やメールの受信ができません。

もっと使いこなそう

# **便利な機能**

#### 電話帳の登録時に利用できる機能

- 郵便番号・住所・メモを登録する
- 誕生日を登録する
- メモリ番号を変更する

 $(P.2-33)$ 

#### 電話帳の検索時に利用できる機能

- 電話帳一覧画面のタブ表示を切り替える
- 電話帳の文字サイズを切り替える
- 先頭に表示される電話番号/メールアド レスを入れ替える
- 電話帳からS!メールを作成する
- 電話帳からSMSを作成する

 $(P.2-33)$ 

#### 電話帳の管理で利用できる機能

- 個別着信音/画像の設定状況を項目ごと に確認する
- 個別着信音/画像を項目ごとにまとめて 解除する
- 個別着信動作選択の設定状況を機能ごと に確認する
- 個別着信動作選択を機能ごとにまとめて 解除する
- 電話帳の登録状況を確認する
- 電話帳を編集する
- 電話帳をコピーする
- 電話帳を削除する
- 電話帳の登録内容を削除する
- USIMカードの電話帳を削除する

 $(P.2-33)$ 

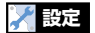

#### 電話帳に関する設定

- 優先して表示する検索方法を設定する
- グループ名を変更する

 $(P.14-16)$ 

**2**-26

# **S!電話帳バックアップに ついて**

S!電話帳バックアップとは、本機の電話帳を ネットワーク内のサーバーにバックアップ したり、本機の電話帳とサーバー内の電話帳 を同期させる(同じ状態にする)ことができ るサービスです。本機の破損時や紛失時の備 えとして、便利にお使いいただけます。

- **S!電話帳バックアップをご利用になるには、** 別途お申し込みが必要です。
- S!電話帳バックアップの詳細は、 ソフトバンクモバイルホームページ (http://www.softbank.ip)をご確認く ださい。
- **自動同期設定が「ON」の場合、自動で同** 期やバックアップ、読み込みが行われ、パ ケット通信料が発生します。サービス解 約後は、自動同期設定を「OFF」に設定 してください。

#### **注意**

- ・ S! 電話帳バックアップは、電池残量が十 分にあることを確認して行ってくださ  $\mathbf{L}$
- ・ 本機の電話帳をすべて消去したあとに、 「通常同期」、「本体変更データ送信」、 「サーバーへバックアップ」を行うと、 サーバーの電話帳もすべて消去されま す。また、サーバーの電話帳をすべて消 去したあとに、「通常同期」、「サーバー変 更データ受信」、「サーバーから読込み」を 行うと、本機の電話帳もすべて消去され ます。
- ・ 電話帳の以下の項目は同期されません。
	- 静止画
	- メモリ番号
	- 着信音
	- イルミネーション
	- バイブレータ
- 着信画面
- 応答メッセージ

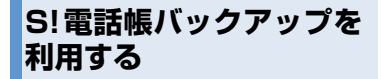

### **電話帳を同期させる**

サーバーにバックアップしてある電話帳に 接続し、本機の電話帳と同じ状態にすること ができます。

- はじめて同期するときは、設定にかかわ らず「通常同期」が行われます。
- 同期タイプには以下の種類があります。

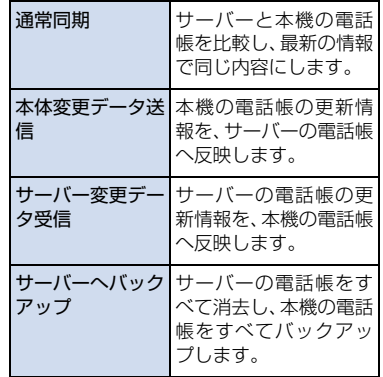

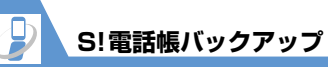

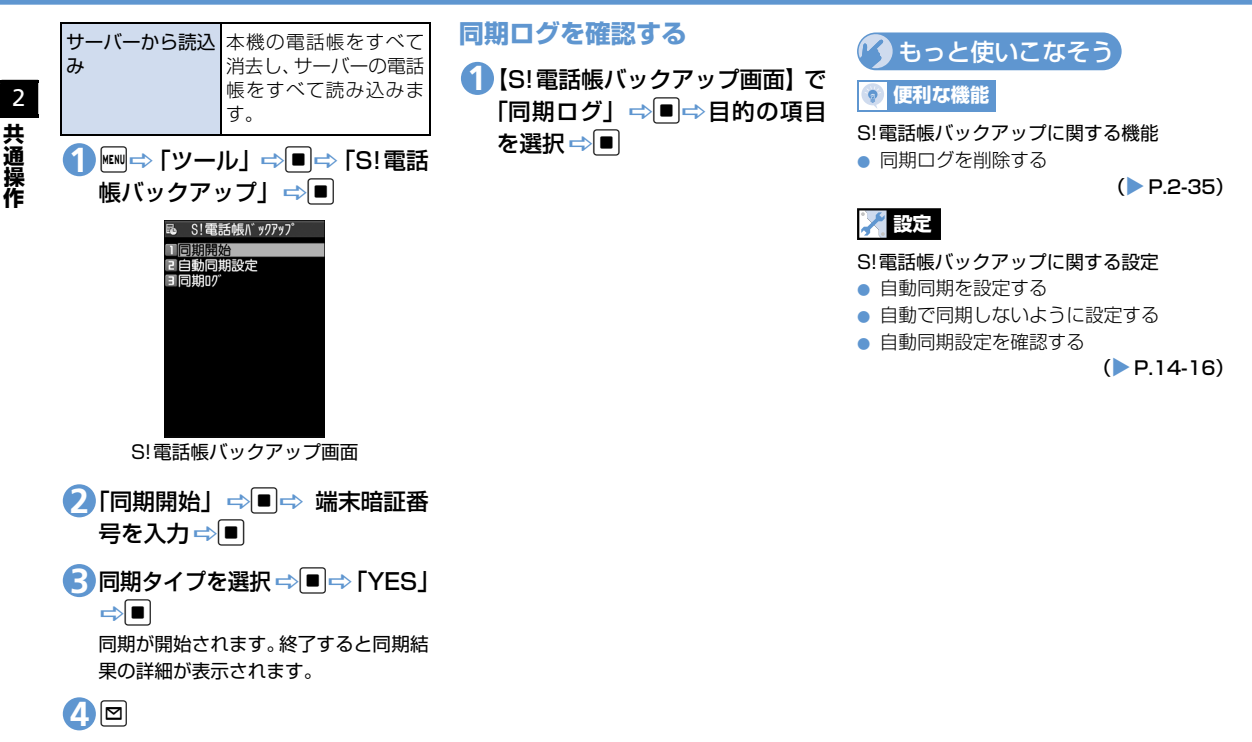

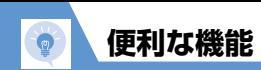

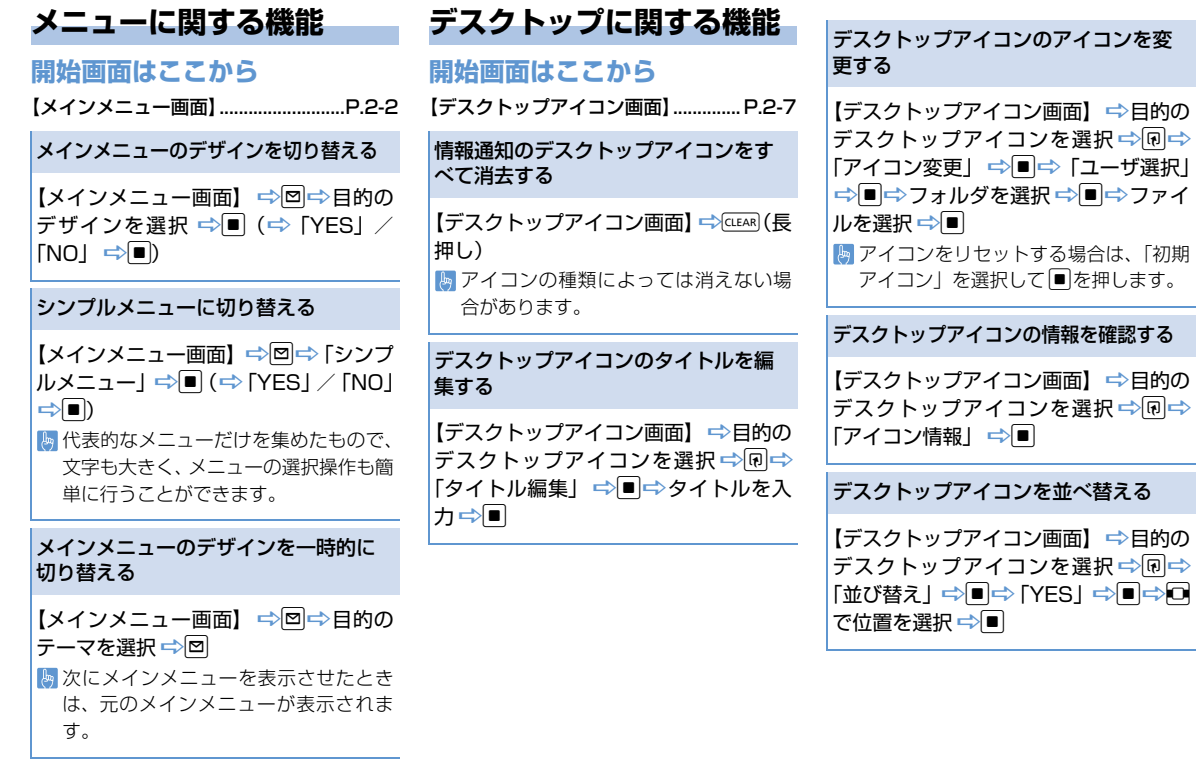

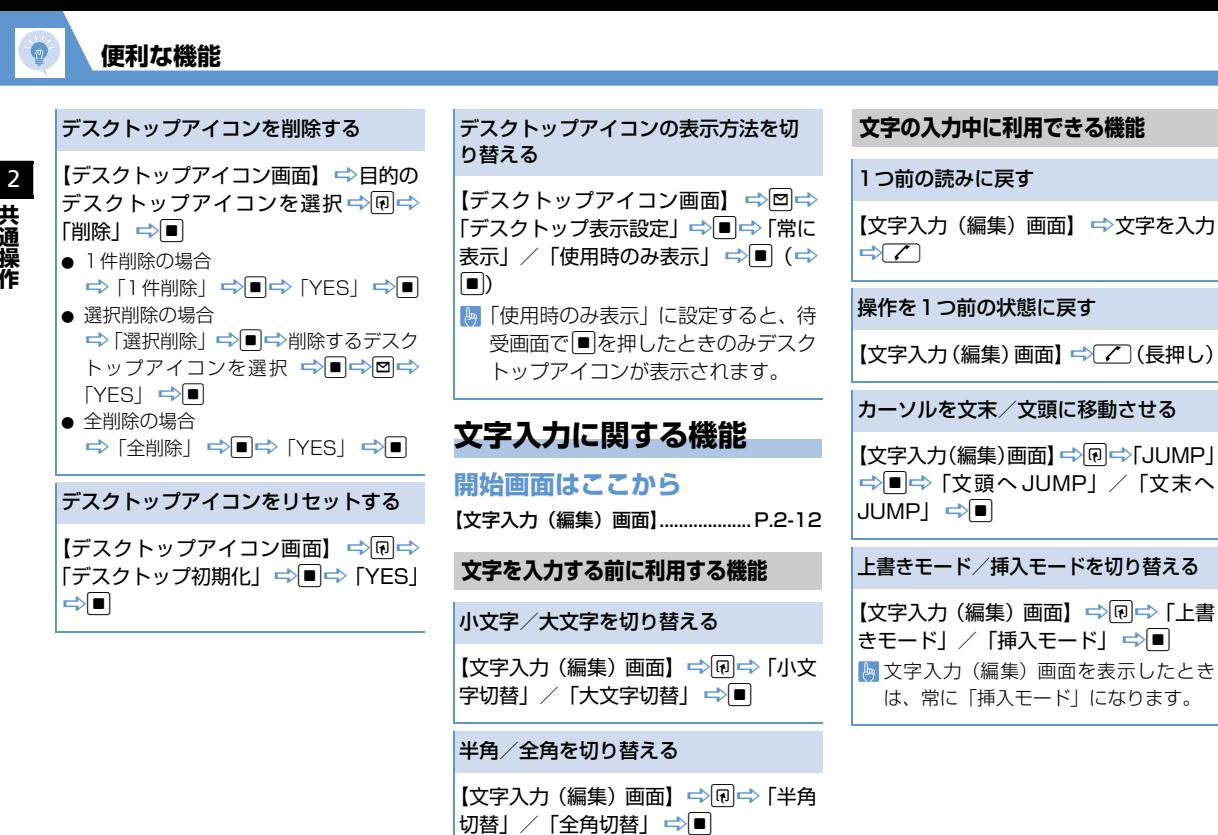

**2**-30

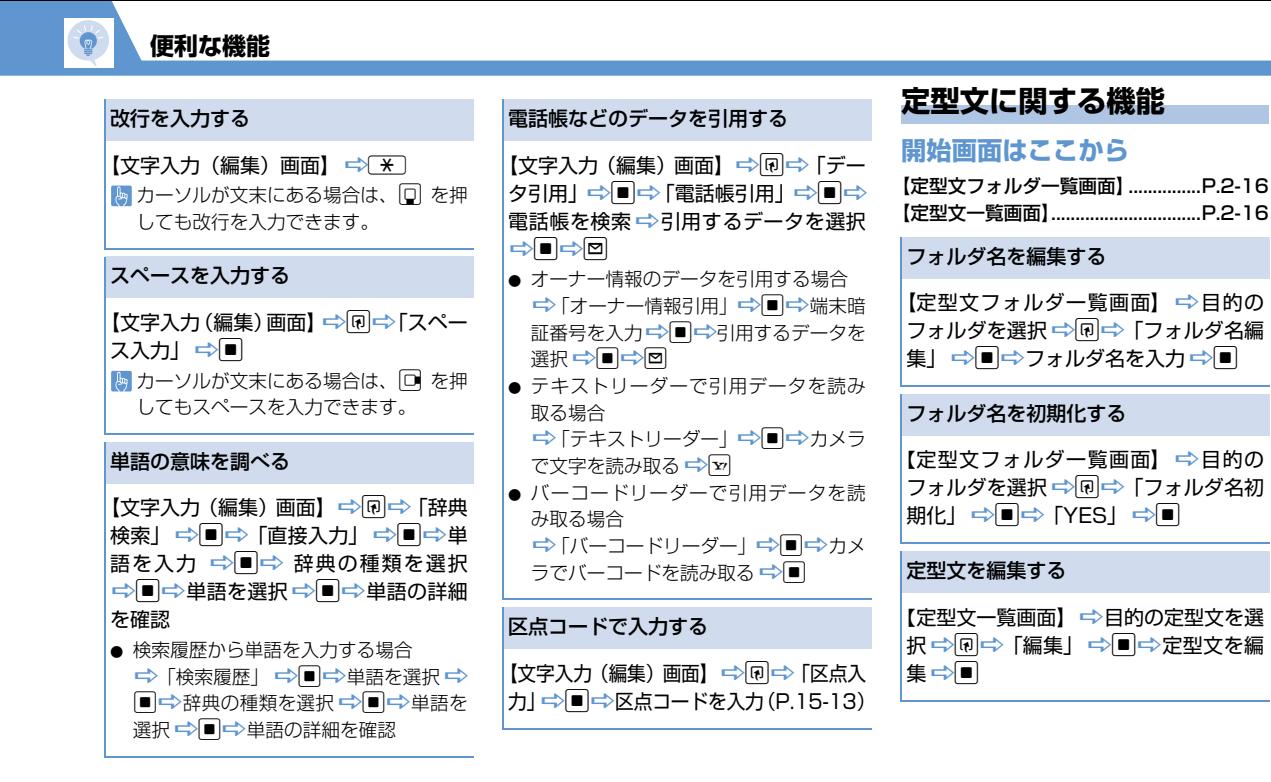

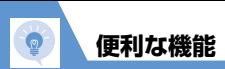

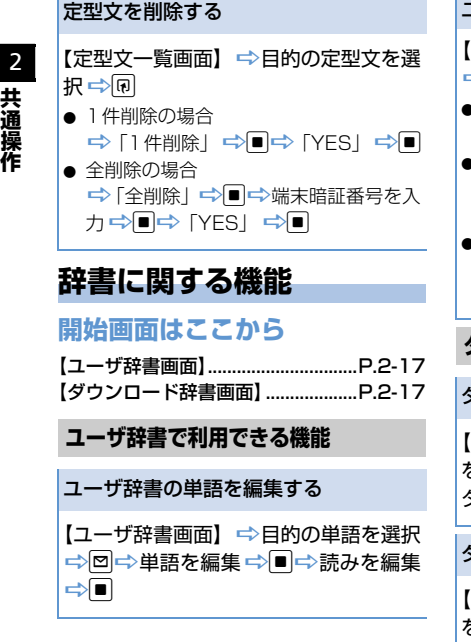

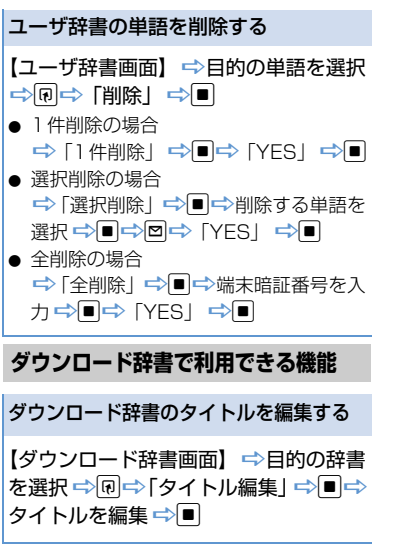

ダウンロード辞書の情報を表示する

【ダウンロード辞書画面】 ⇒目的の辞書 を選択 ⇒同⇒「辞書情報」 ⇒■

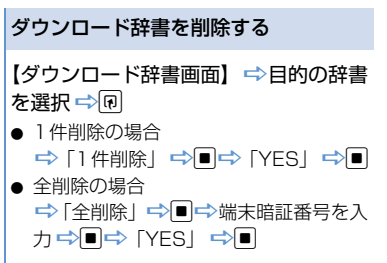

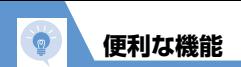

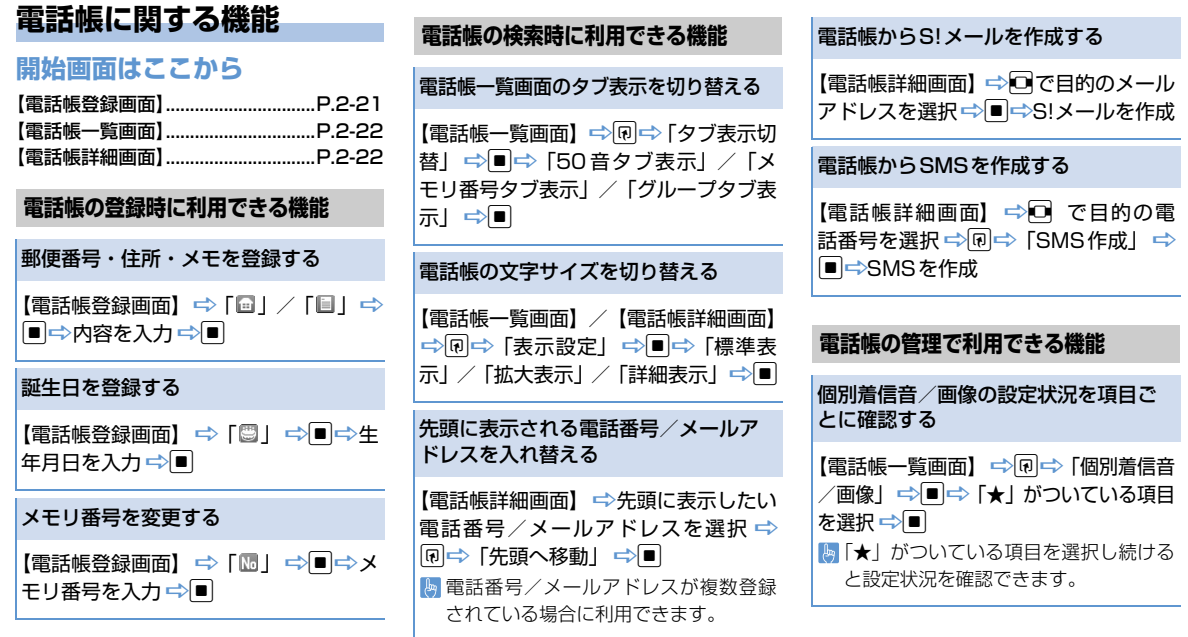

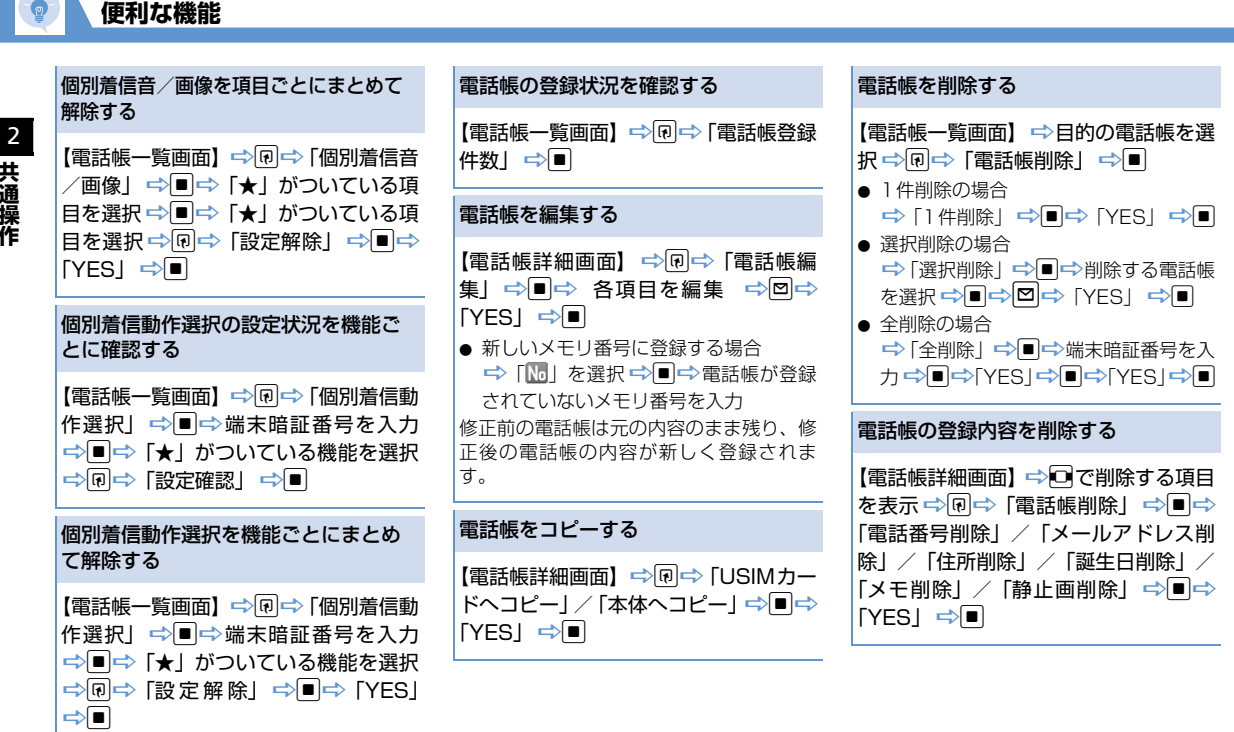

USIMカードの電話帳を削除する

| MEN | ウール」→ コート 「USIMカード 操作」<del>⇨</del>■⇨ 端末暗証番号を入力 <del>⇨</del>■ ■■ 「USIMカード」 ⇒■⇒「電話帳」⇒■⇒電話帳を検 索 ➡ 削除する電話帳を選択 ➡ ■ ➡ ©⇒ [YES] ⇔∎

# **S!電話帳バックアップに関する機能**

### **開始画面はここから**

【S!電話帳バックアップ画面】..........P.2-28

### 同期ログを削除する

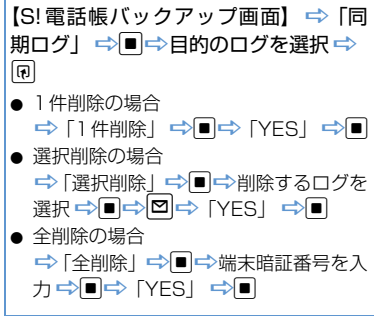

2**共通操作**